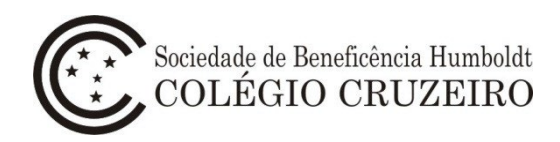

## **Manual do Usuário – Matrícula Online Alunos Novos**

1 - Acesse o portal do Colégio Cruzeiro [\(www.colegiocruzeiro.com.br\)](http://www.colegiocruzeiro.com.br/), selecione a opção "Menu Principal" no canto superior esquerdo da tela e clique na opção **"Cruzeiro Online".**

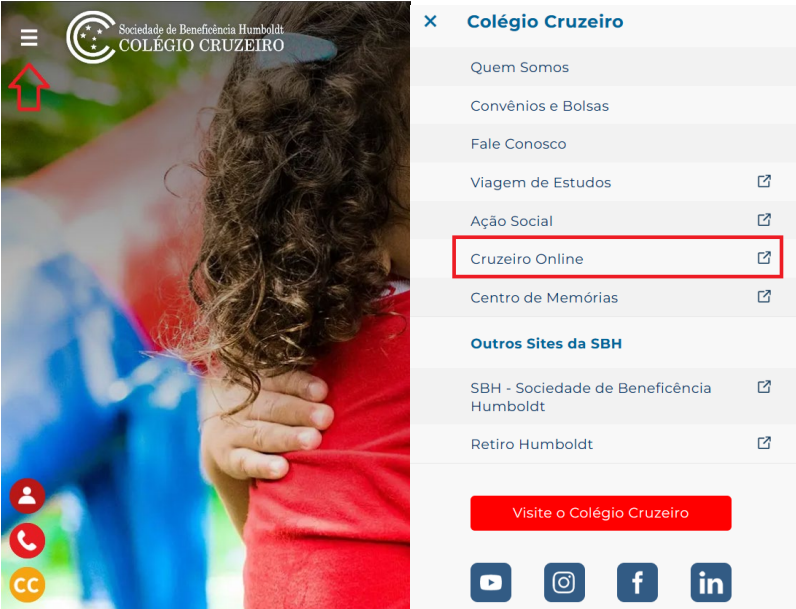

2 - Acesse o sistema Colégio Cruzeiro Online utilizando login e senha do **Responsável Financeiro**.

 Caso tenha dificuldade na utilização do login e senha, favor enviar e-mail para: sistemas@colegiocruzeiro.com.br

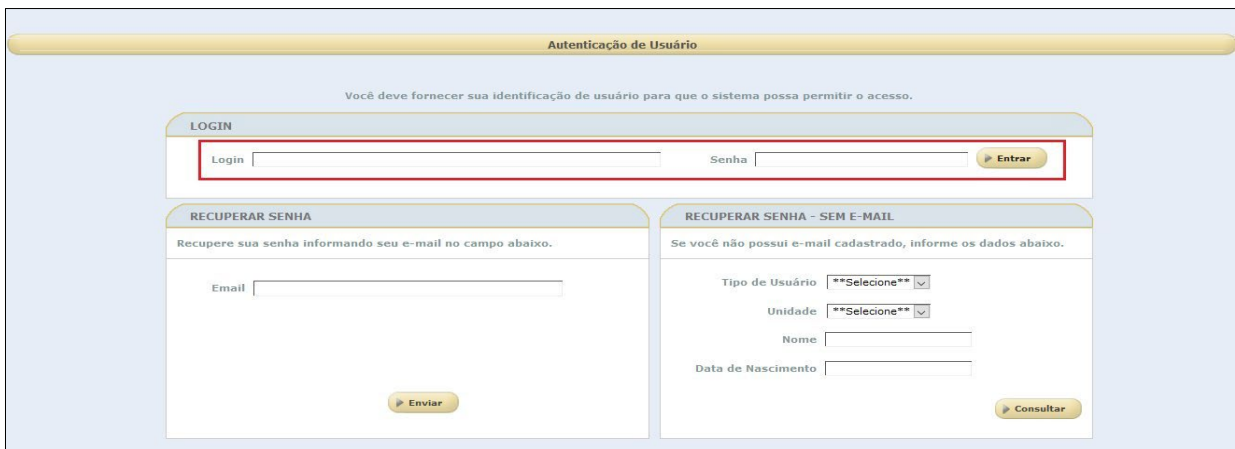

### 3 – Selecione a opção **Secretaria > Matrícula > Alunos Novos**.

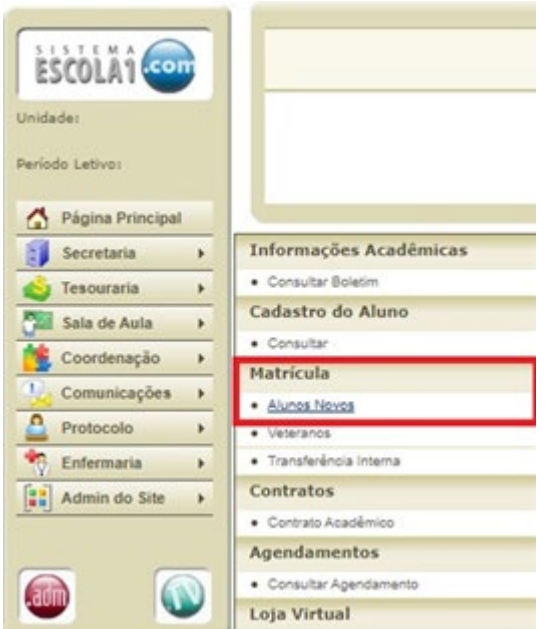

4 - Clique no botão **"Prosseguir"** para continuar o processo de Matrícula Online. Caso tenha mais de um filho para a matrícula, o processo deverá ser feito individualmente.

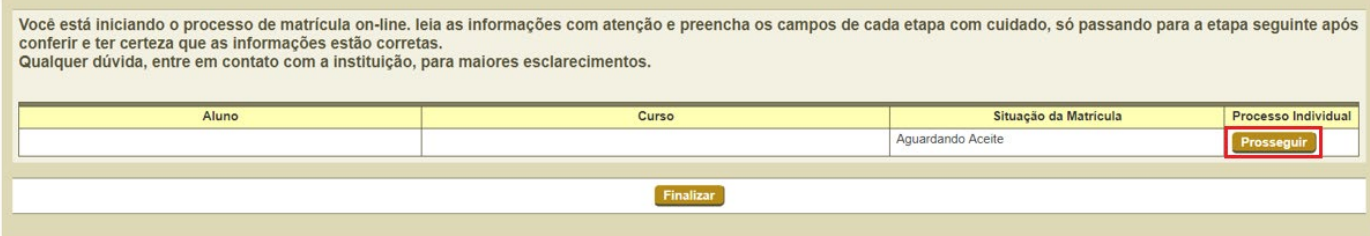

5 - Selecione a opção **"Solicitar Inscrição"** ou **"Recusar Inscrição"** para o produto "Seguro 2o Responsável".

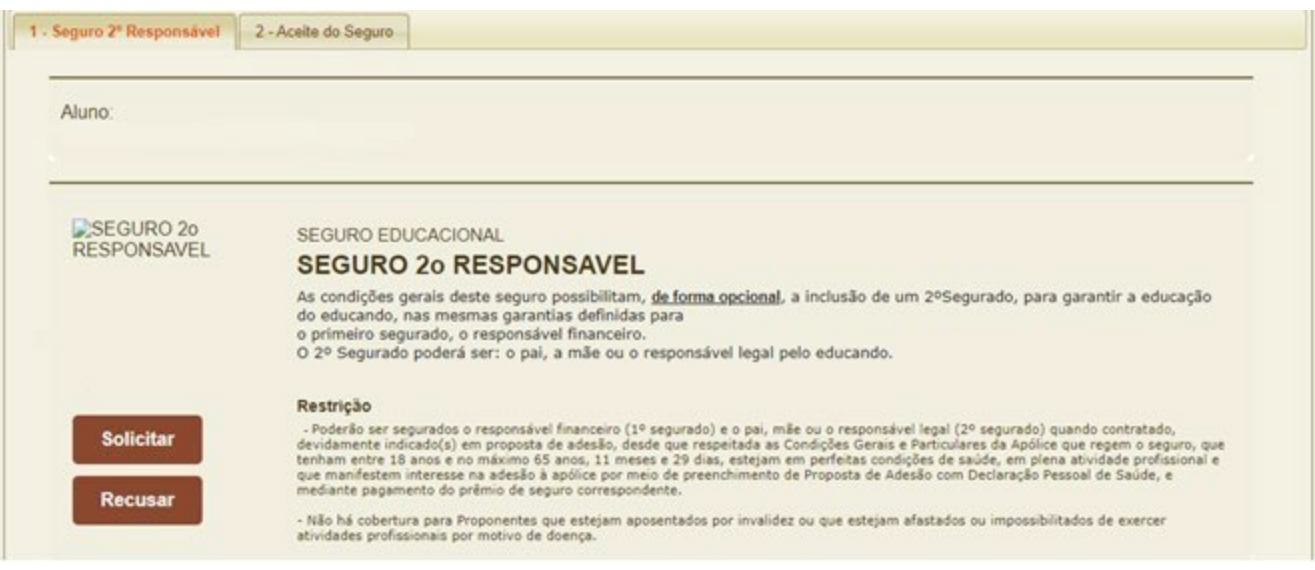

#### 5.1 - Em caso de solicitação, clique no botão **"OK"**.

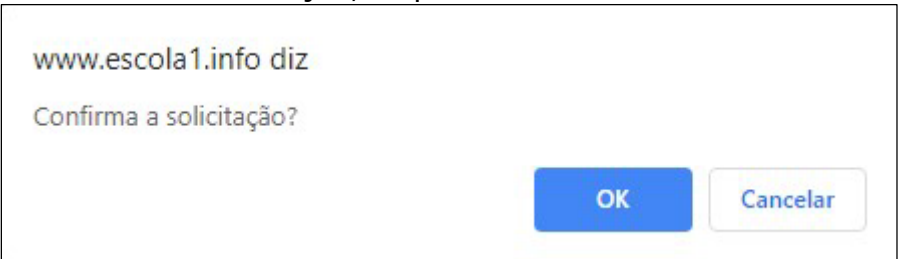

5.2 - Será aberta a página para Aceite do Contrato do Seguro para leitura e impressão. Clique em **"Declaro que li e aceito os termos acima"** e, em seguida, clique em **"Aceitar"**.

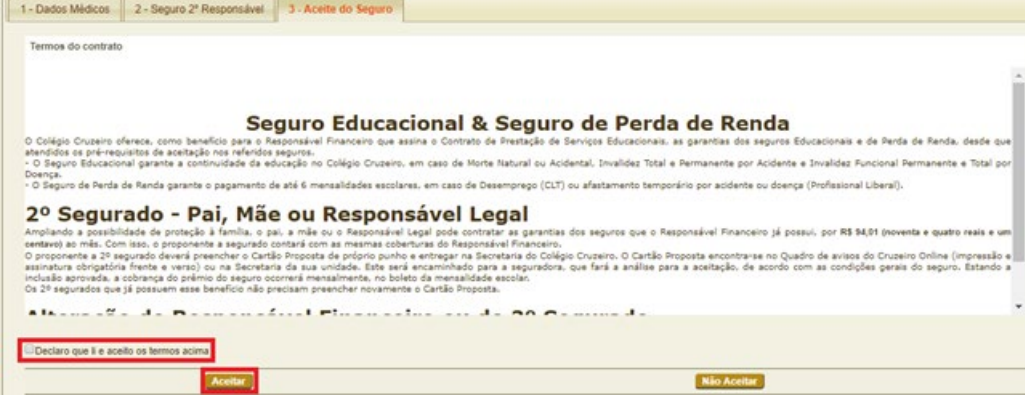

#### 5.3 – Clique no botão **"OK**".

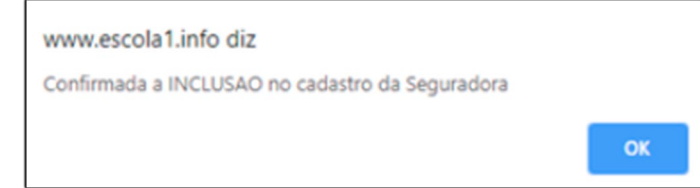

5.4 – Selecione a opção **"Imprimir"** para realizar a impressão do contrato Seguro Educacional & Seguro de perda de Renda ou clique em "**Finalizar"** para dar prosseguimento a Matrícula.

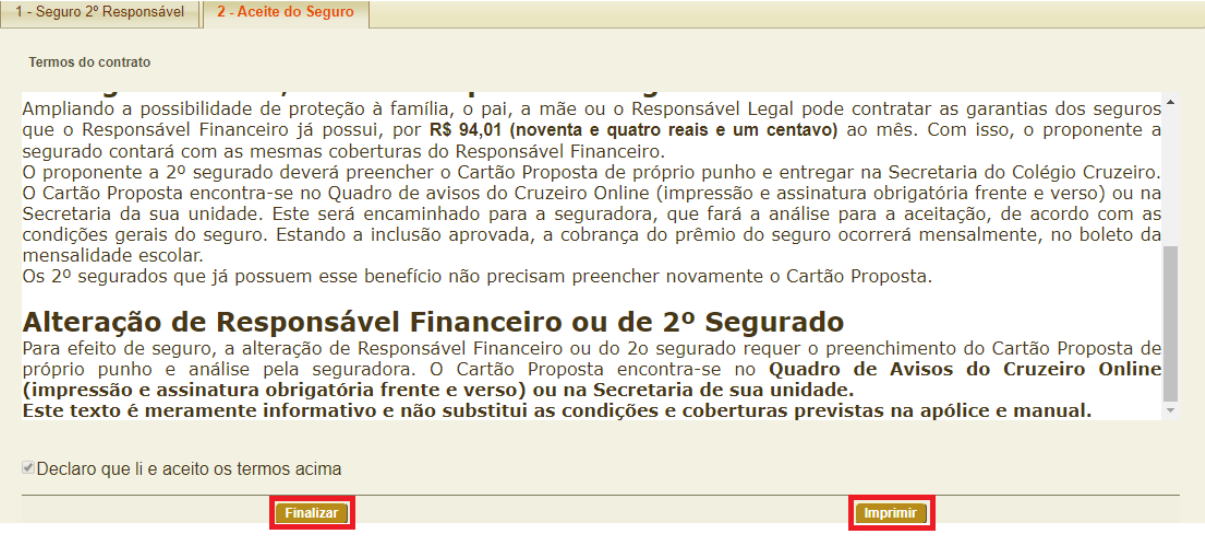

5.5 – Em caso de recusa, clique no botão **"OK"**.

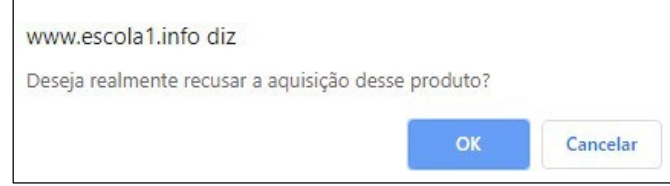

#### 6 – A tela inicial será visualizada. Cliquei no botão **"Finalizar"**.

Você está iniciando o processo de matrícula on-line. leia as informações com atenção e preencha os campos de cada etapa com cuidado, só passando para a etapa seguinte após conferir e ter certeza que as informações estão corretas. Qualquer dúvida, entre em contato com a instituição, para maiores esclarecimentos.

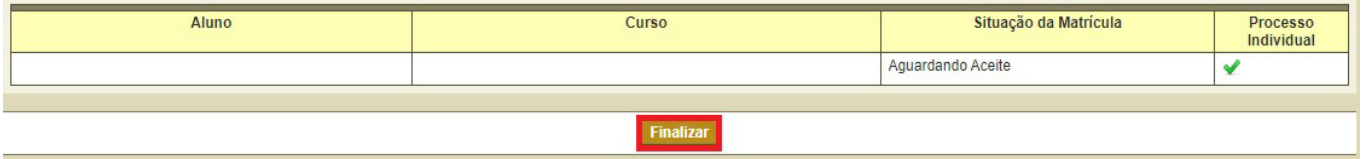

7 – Será exibida a tela contendo os termos do Contrato de Prestação de Serviços Educacionais 2021 para leitura, aceite e impressão. Clique em **"Declaro que li e aceito os termos acima"** e, em seguida, clique em **"Aceitar"**.

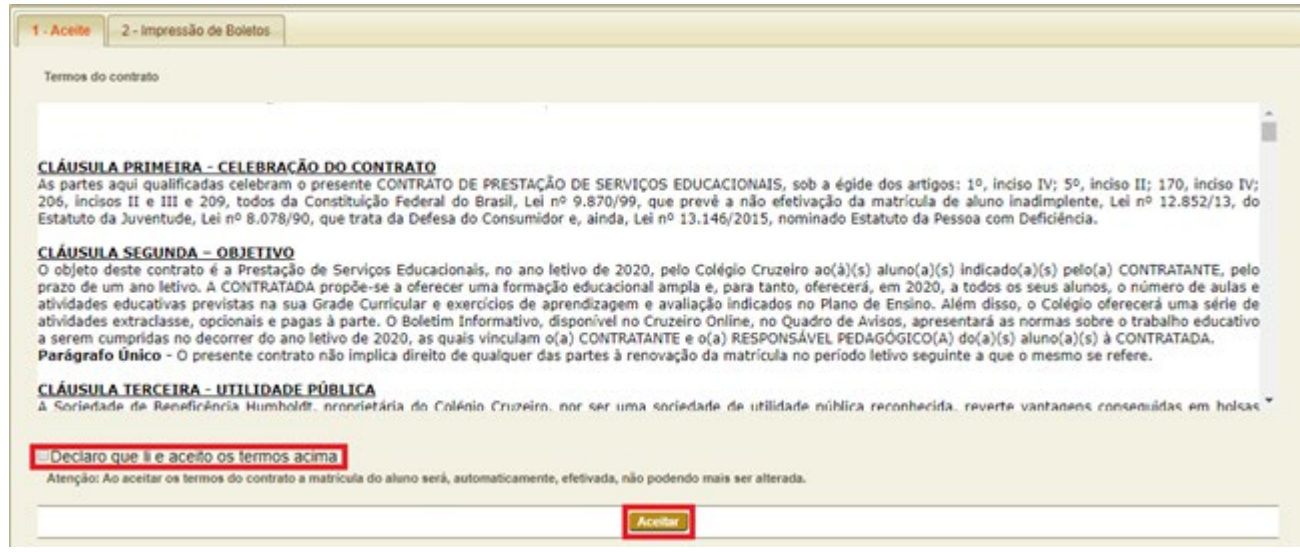

8 - Para realizar a impressão do contrato, clique em **"Imprimir"** e, depois, selecione **"Próximo"** para dar prosseguimento com a matrícula.

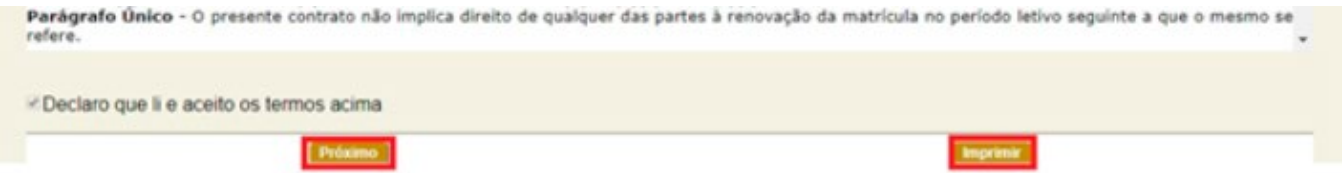

9 - Para finalizar o processo online da matrícula será exibida a tela de emissão do boleto. Selecione a opção e clique em **"Imprimir"**.

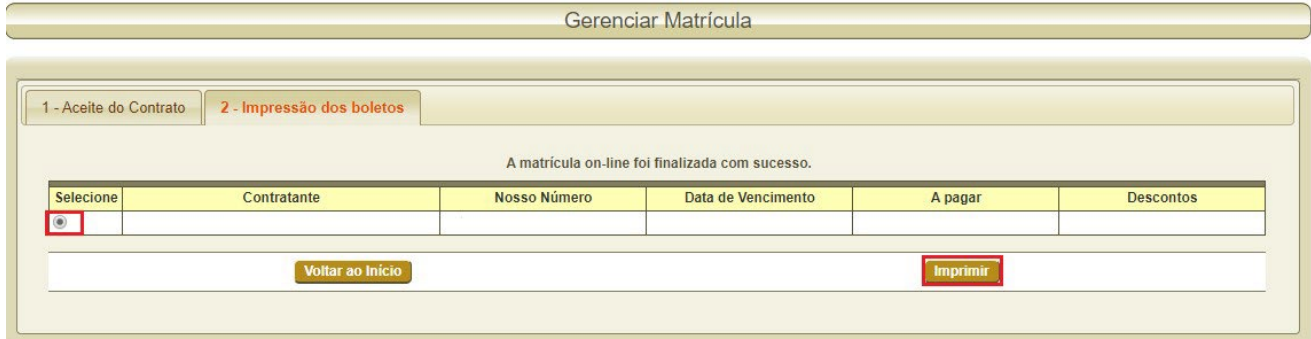

**OBS: A matrícula** *somente será efetivada após o pagamento do título* **da cota 2/2.** 

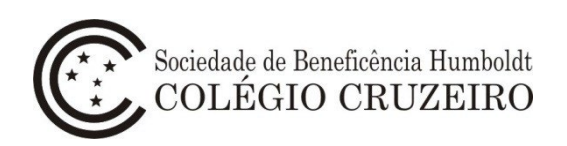

# **Aquisição de Atividade Extraclasse e TICC na Loja Virtual**

1 - Para a obtenção de produtos na Loja Virtual, utilize o login e a senha do Responsável Financeiro para acessar o Cruzeiro Online e selecione a opção **Secretaria > Loja Virtual > Acessar loja virtual**.

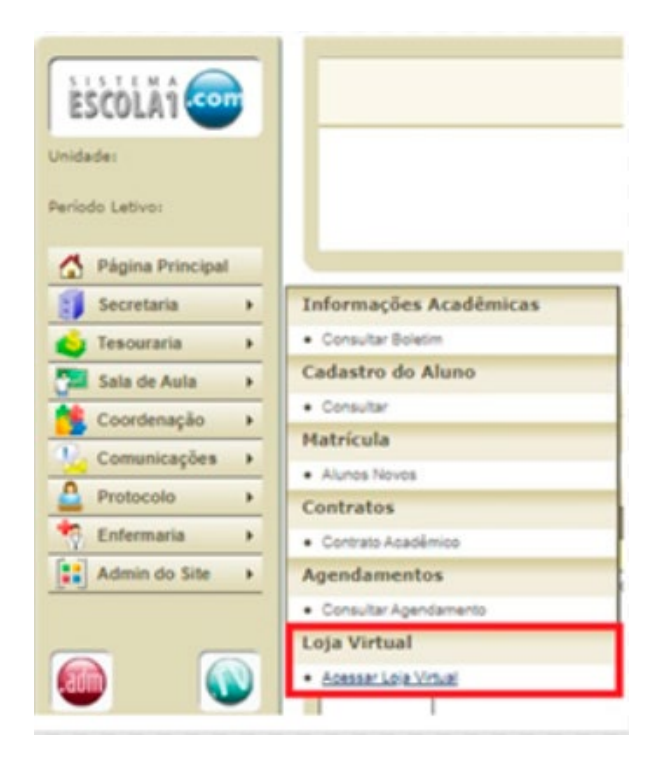